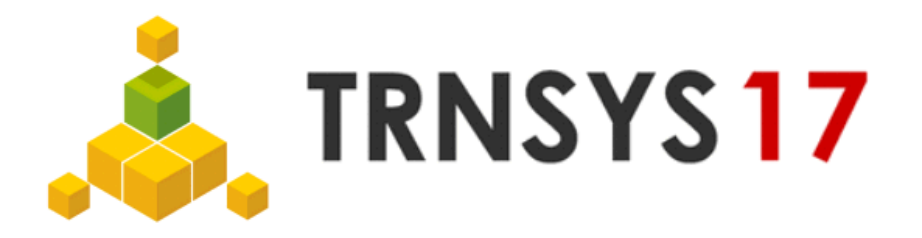

## Create 3D building project:

- 1. Create Geometry in SketchUp (.idf file)
- 2. Import .idf file into TRNSYS using TRNBuilds *Import TRNSYS3d file* function (see [Figure 1\)](#page-1-0) or Simulation Studio using *New 3D Building Project* Wizard (see [Figure 2\)](#page-1-1)
- 3. Edit and save project as .bui / .b17 file

## Adapt geometry of existing 3D building project:

- 4. *Export TRNSYS3d file* in TRNBuild [\(Figure 3\)](#page-2-0) to create new .idf file containing changes made in **TRNBuild**
- 5. Open new .idf file in SketchUp using *Open TRNSYS3d Input File* (see [Figure 4\)](#page-2-1)
- 6. Adapt geometry
- 7. Do steps 2. and 3.

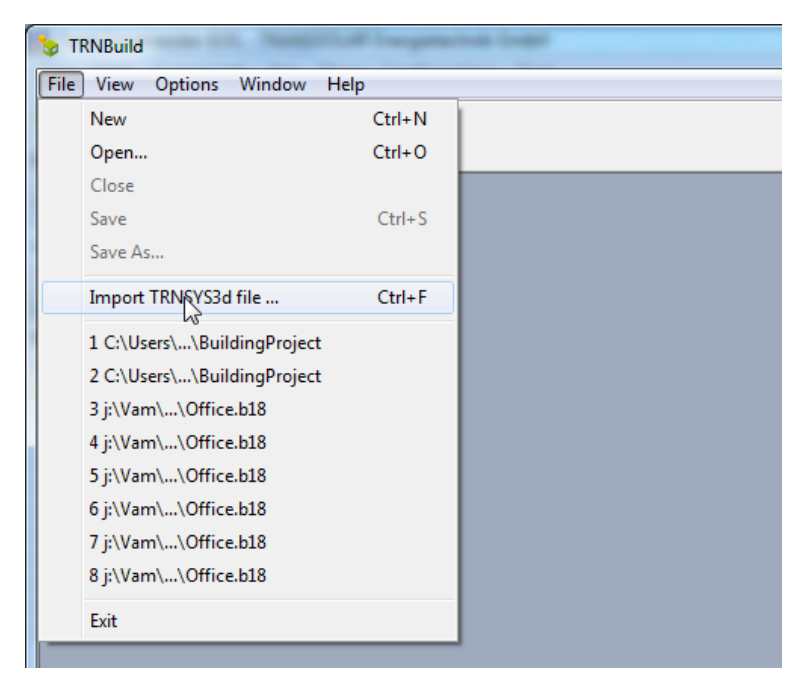

**Figure 1: Import TRNSYS3d file using TRNBuild**

<span id="page-1-1"></span><span id="page-1-0"></span>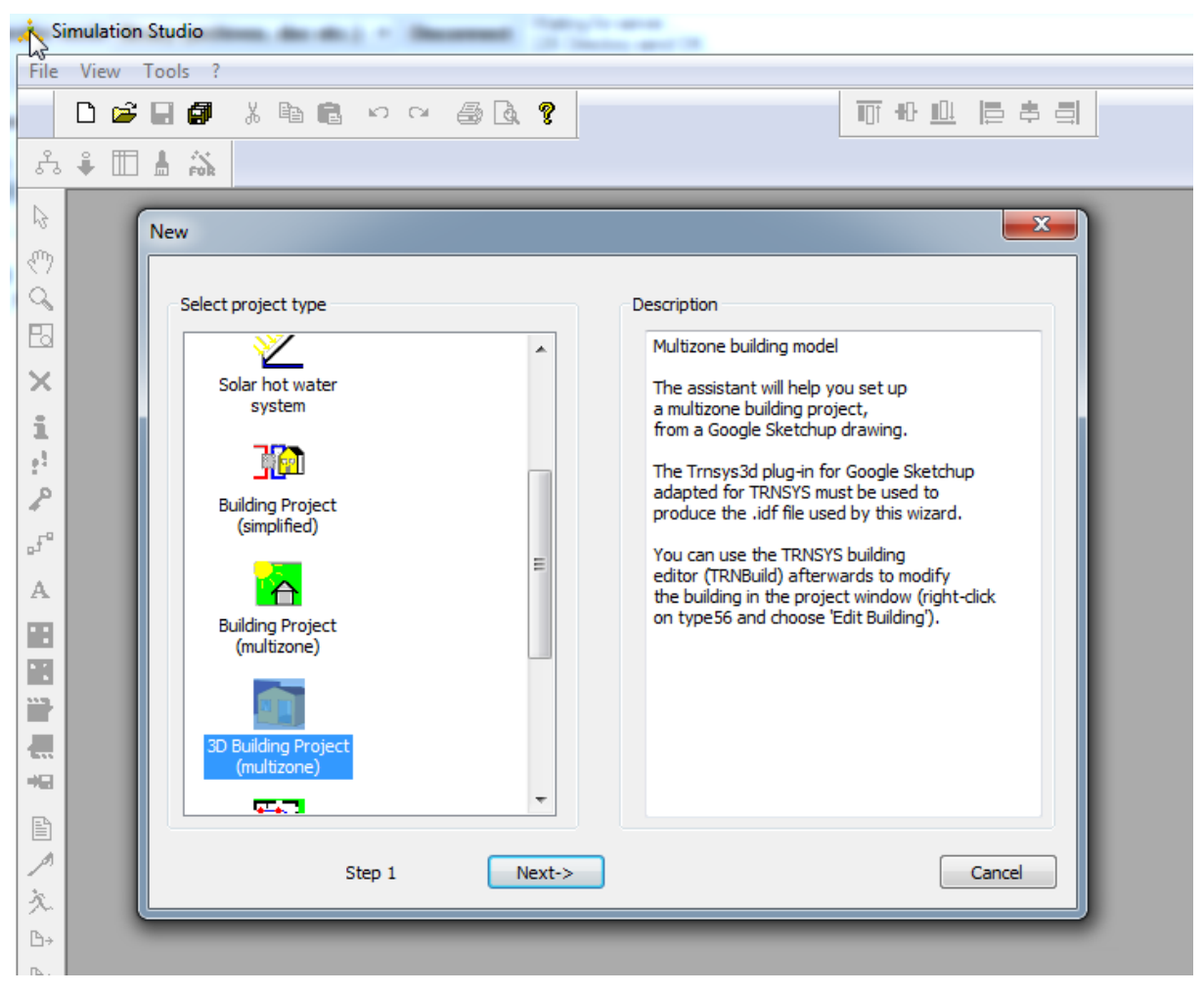

**Figure 2: Import TRNSYS3d file using Wizard in Simulation Studio**

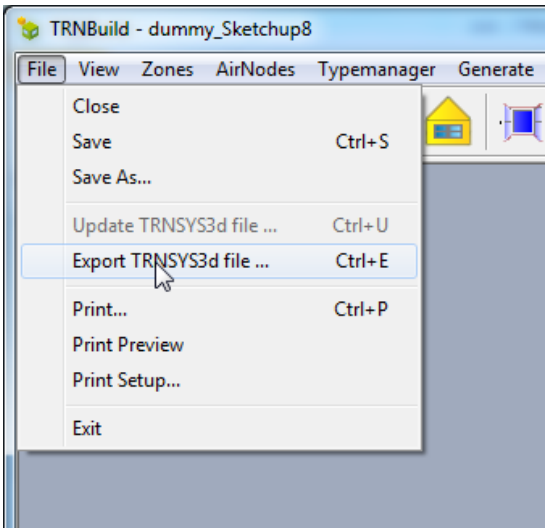

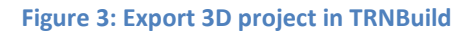

<span id="page-2-1"></span><span id="page-2-0"></span>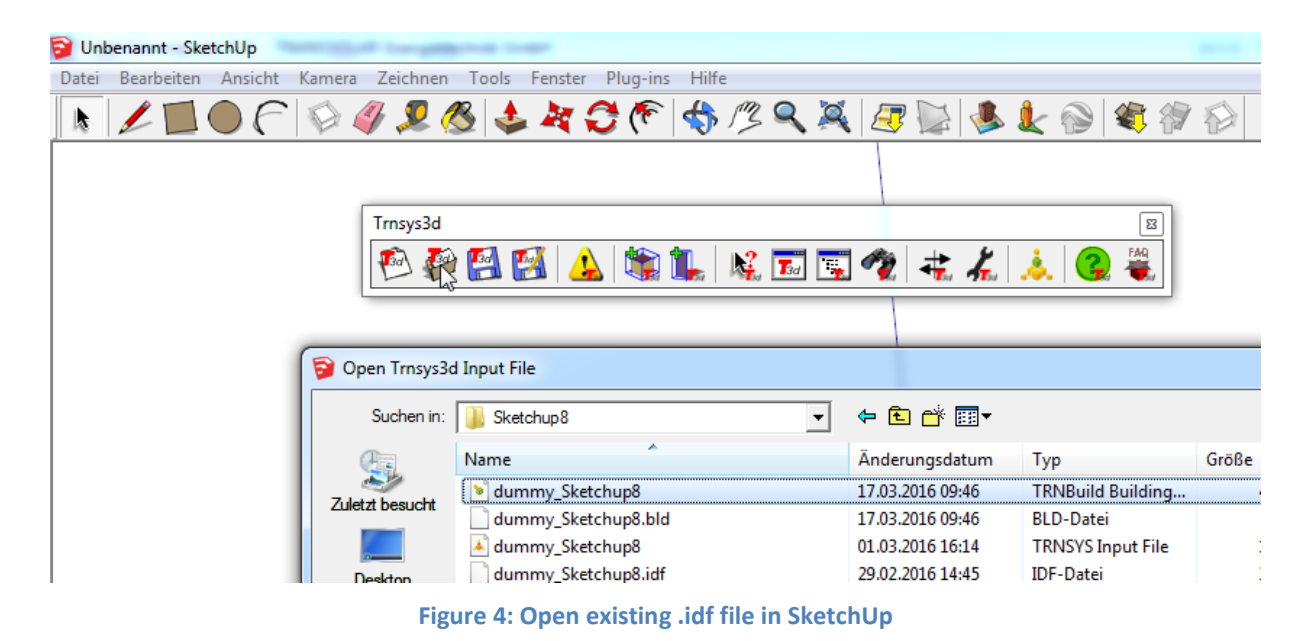